دليل جلسات العملي

جَـَامعة<br>المَـنارة جامعة المنارة كلية: الهندسة قسم: المعلوماتية اسم المقرر: قواعد بيانات 3 رقم الجلسة (٦) عنوان الجلسة MongoDb Compass

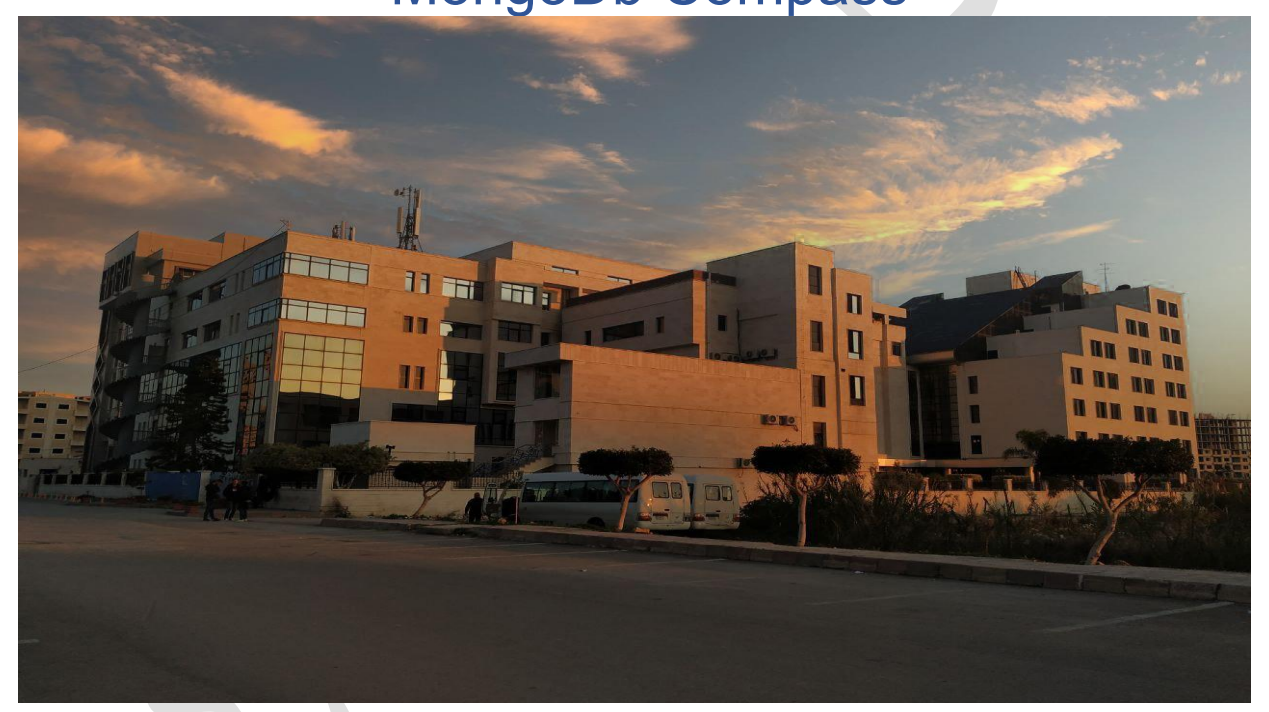

**د. ايهاب ديباجة** 

**م.جمال محمود – م.جهاد عيس ى** 

الفصل الدراسي : : الثاني الثاني : 1024-2024 العام الدراسي : 2024-2023

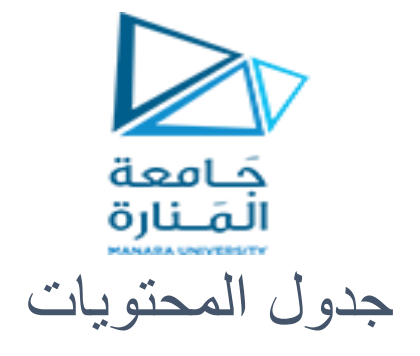

# **Contents**

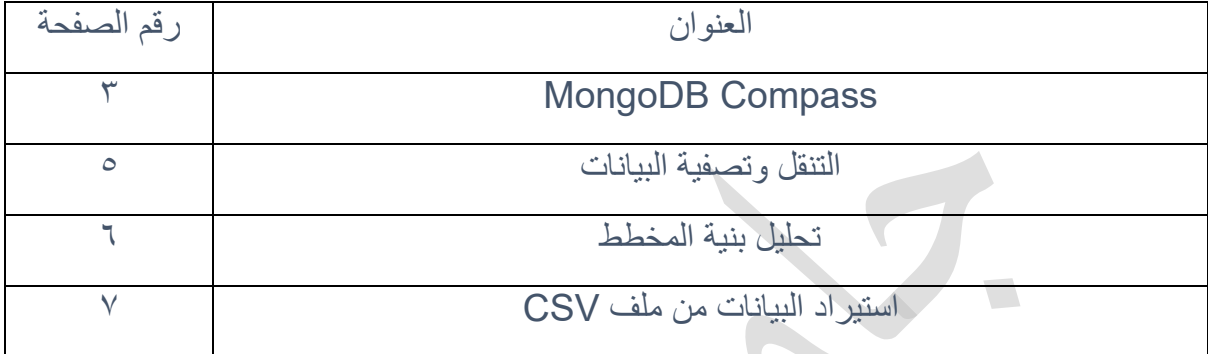

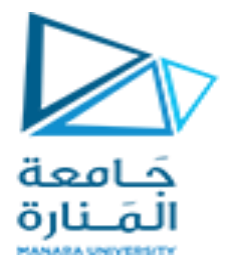

الغاية من الجلسة:

- ✓ التعرف على Compass MongoDb و على واجهات البرنامج و األدوات المتاحة
	- ✓ ادخال البيانات و االستعالم و فرز البيانات باستخدام البوصلة
		- ✓ تحليل المستندات باستخدام األداة Analyze
	- ✓ استيراد البيانات من ملف csv إلى مستندات ضمن مجمع البيانات

## MongoDB Compass

يتم اختصاره أحيانًا إلى Compass، يمكن بواسطته الوصول إلى معظم الميزات التي يقدمها محرك قاعدة بيانات MongoDB من خالل عرض مرئي. يمكن إلقاء نظرة سريعة على قواعد البيانات والمجموعات والمستندات وإنشاء االستعالمات بشكل تفاعلي ومعالجة المستندات الموجودة وتصميم تعاقب التنفيذ من خالل واجهة مخصصة.

### MongoDBاالتصال بخادم

أدخل عنوان IP الخاص بالخادم الذي يعمل عليه مثيل MongoDB في حقل اسم المضيف و في حال االتصال بمخدم محلي على نفس الجهاز يمكن ادخال .127.0.0.1 و استخدام قيمة المنفذ االفتراضية الذي يستخدمه مثيل MongoDB لالتصاالت.

عند النقر على زر االتصال، ستحاول البوصلة االتصال بمثيل MongoDB. و عند ظهور الشاشة الرئيسية التي تعرض قائمة بجميع قواعد البيانات الموجودة على المثيل كما في الشكل التالي :

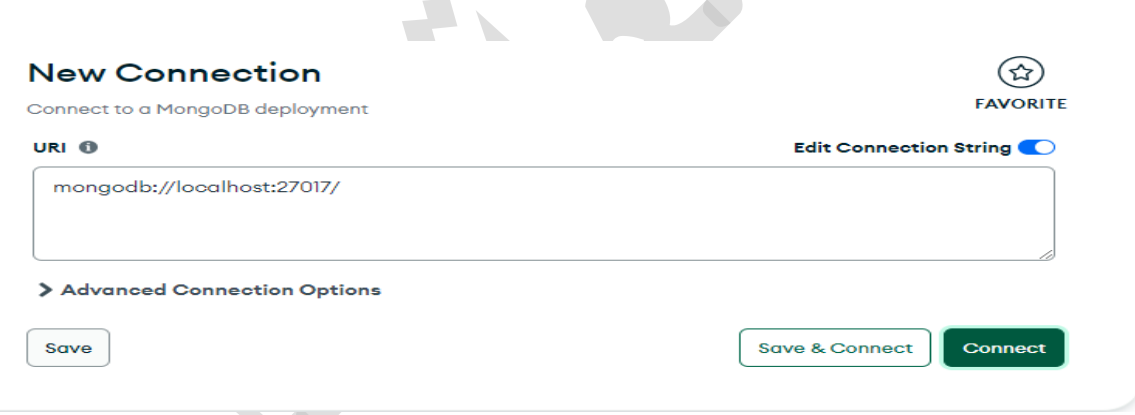

#### إعداد قاعدة البيانات

تحتوي على مجموعة هذه الوثائق تمثل المدن الأكثر سكانًا في العالم. ستتبع الوثيقة النموذجية لطوكيو هذا الهيكل:

{

"name": "Tokyo",

"country": "Japan",

"continent": "Asia",

"population": 37.400

}

تحتوي الوثيقة على معلومات حول اسم المدينة والدولة التي تقع فيها والقارة وعدد سكانها بالماليين. سيقوم هذا الدليل بتسمية مجموعات قاعدة البيانات النموذجية وسيتم تسمية المجموعة التي ستخزن المستندات بالمدن.

للبدء، انقر فوق الزر "إنشاء فاعدة بيانات" الموجود أعلى الشاشة الرئيسية. وبدلاً من ذلك، يمكنك النقر فوق علامة الزائد )+( الموجودة أسفل اللوحة اليمنى.

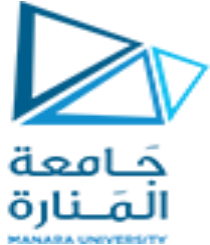

في MongoDB، يتم عادةً إنشاء قاعدة بيانات ومجموعة عند إدراج المستند األول في المجموعة دون الحاجة إلى عملية إنشاء صريحة لهذه الهياكل. ومع ذلك، من الممكن إنشاء قاعدة بيانات جديدة بشكل صريح وهذه هي الطريقة التي ستفعل بها ذلك في Compass MongoDB سنقوم بتسمية قاعدة البيانات POPULATION و اسم المجموعة CITIES

اآلن يمكن إدراج قائمة بالمستندات في مجموعة المدن. انقر فوق الزر DATA ADD ثم نحدد خيار إدراج مستند. و سنقوم بادخال المستندات التالية

 $\sqrt{2}$ 

 {"name": "Seoul", "country": "South Korea", "continent": "Asia", "population": 25.674 }, {"name": "Mumbai", "country": "India", "continent": "Asia", "population": 19.980 },

{"name": "Lagos", "country": "Nigeria", "continent": "Africa", "population": 13.463 },

{"name": "Beijing", "country": "China", "continent": "Asia", "population": 19.618 },

{"name": "Shanghai", "country": "China", "continent": "Asia", "population": 25.582 },

{"name": "Osaka", "country": "Japan", "continent": "Asia", "population": 19.281 },

{"name": "Cairo", "country": "Egypt", "continent": "Africa", "population": 20.076 },

{"name": "Tokyo", "country": "Japan", "continent": "Asia", "population": 37.400 },

{"name": "Karachi", "country": "Pakistan", "continent": "Asia", "population": 15.400 },

{"name": "Dhaka", "country": "Bangladesh", "continent": "Asia", "population": 19.578 },

 {"name": "Rio de Janeiro", "country": "Brazil", "continent": "South America", "population": 13.293 },

 {"name": "São Paulo", "country": "Brazil", "continent": "South America", "population": 21.650 },

 {"name": "Mexico City", "country": "Mexico", "continent": "North America", "population": 21.581 },

{"name": "Delhi", "country": "India", "continent": "Asia", "population": 28.514 },

 {"name": "Buenos Aires", "country": "Argentina", "continent": "South America", "population": 14.967 },

{"name": "Kolkata", "country": "India", "continent": "Asia", "population": 14.681 },

 {"name": "New York", "country": "United States", "continent": "North America", "population": 18.819 },

{"name": "Manila", "country": "Philippines", "continent": "Asia", "population": 13.482 },

{"name": "Chongqing", "country": "China", "continent": "Asia", "population": 14.838 },

{"name": "Istanbul", "country": "Turkey", "continent": "Europe", "population": 14.751 }

]

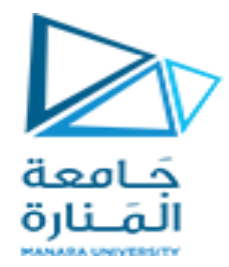

#### التنقل وتصفية البيانات

تعد Compass MongoDB أداة مالئمة لتصفح البيانات المخزنة في قاعدة بيانات MongoDB من خالل واجهة رسومية. إنه يزيل عبء االضطرار إلى تذكر أسماء قواعد البيانات أو المجموعات الغامضة، ويمكنك التنقل إلى أي قاعدة بيانات أو مجموعة على خادم MongoDB الخاص بك ببضع نقرات فقط. أداة التنقل األساسية في Compass هي اللوحة اليسرى، والتي تعمل مثل شجرة تعرض محتويات قاعدة البيانات. العقد ذات المستوى األعلى هي قواعد البيانات، والتي يمكنك النقر عليها للكشف عن قائمة المجموعات المتاحة.

لالنتقال إلى مجموعة المدن انقر فوق اسم قاعدة بيانات السكان وستظهر قائمة بكل مجموعة بداخلها. بعد إعداد بيانات االختبار، سيتم توفير مجموعة واحدة. بالضغط على اسم المجموعة، سيتم تحميل شاشة متصفح البيانات.

افتراضيًا، ستعرض البوصلة أول 20 نتيجة لم تتم تصفيتها والتي يتم إرجاعها بواسطة استعالم فارغ في المجموعة المحددة

يمكن استخدام شاشة متصفح البيانات لالستعالم عن البيانات في طريقة ()find ندخل مستند االستعالم هذا في حقل FILTER، ثم اضغط على FIND:

{ "continent": "North America" }

سوف تقوم Compass MongoDB بتضييق قائمة المستندات إلى اإلدخالين المطابقين لمعايير التصفية. يمكنك استخدام أي مستند استعالم صالح قد تستخدمه في أمر ()find

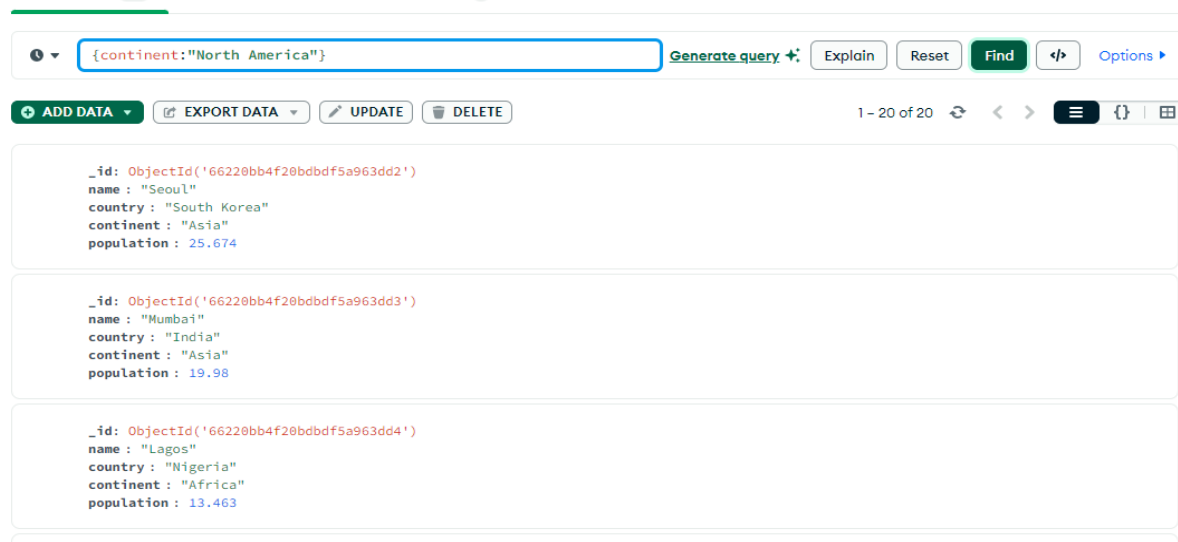

يمكن أيضًا فرز النتائج وتطبيق التوقعات لإرجاع مجموعة فرعية محدودة فقط من الحقول باستخدام واجهة متصفح البيانات. انقر فوق الزر OPTIONS بالقرب من شريط استعالم التصفية للكشف عن المزيد من الخيارات. سيظهر الحقلان PROJECT وSORT أسفل حقل التصفية. وسيظهر أيضًا عدد من المجالات الأخرى حيث يقبل كل من حقلي PROJECT وSORT نفس المستندات التي ستمررها إلى طريقتي ()find و()sort.

مثالُ :

{ "\_id": 0, "name": 1, "population": 1 }

لفرز القائمة حسب عدد السكان بترتيب تصاعدي، قم بإضافة مستند الفرز التالي إلى حقل SORT{ "population": 1 }

أو تنازلي : { -1 :"population{ "

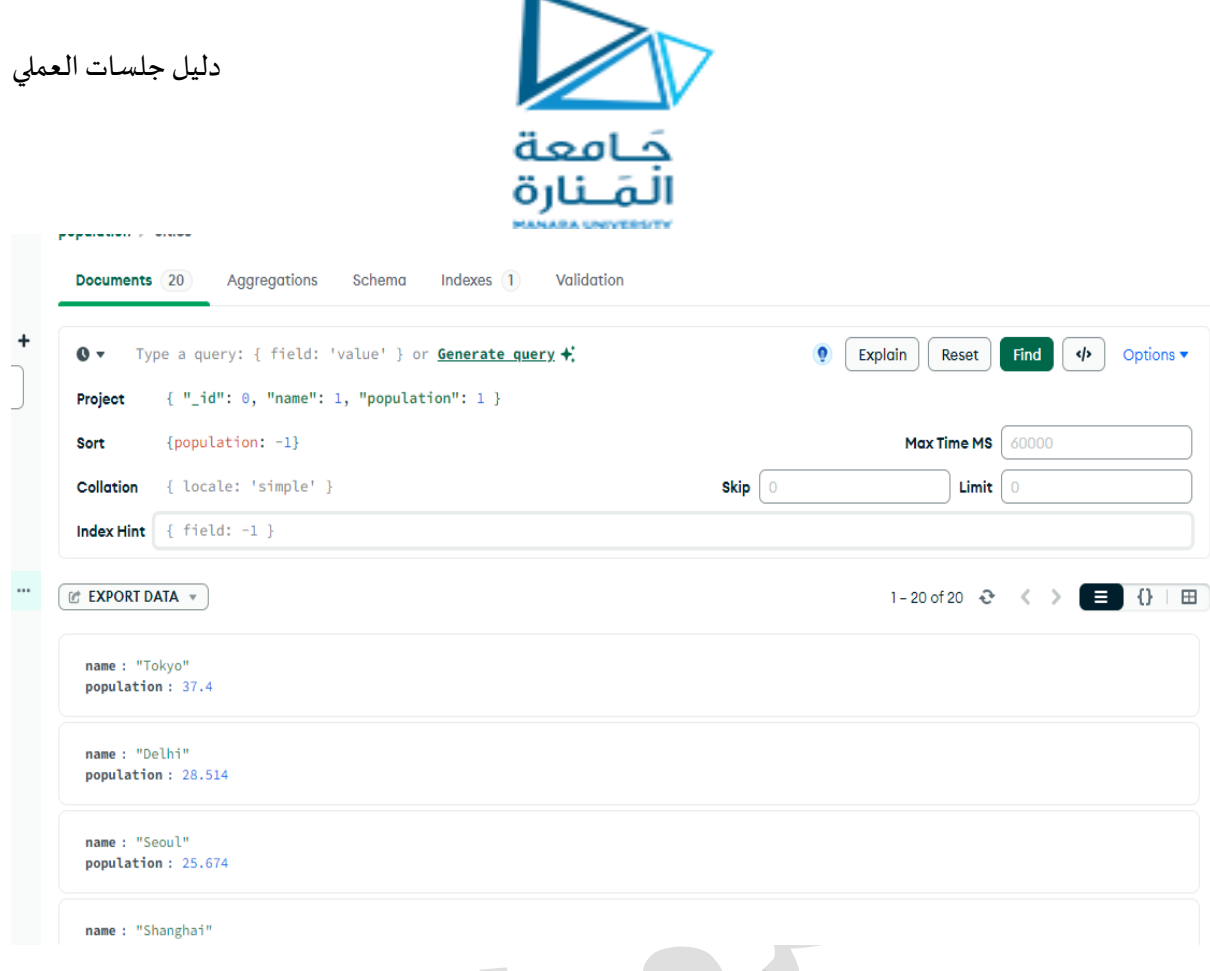

لمسح عوامل التصفية واإلسقاط وفرز المستندات التي قمنا بتطبيقها، يمكن النقر فوق الزر " reset".

#### تحليل بنية المخطط

في الخطوات السابقة، استخدمت Compass MongoDB لتصفح البيانات باستخدام األدوات التفاعلية. باستخدام هذه األمثلة، كانت خدمة Compass بمثابة وسيلة مساعدة أكثر ألداء الوظائف الروتينية في MongoDB، ولكن في هذه الخطوة ستستكشف ميزة فريدة لـ Compass: واجهة متخيل المخطط الخاص بها. يمكن أن تساعد هذه األداة على فهم بنية البيانات ضمن المجموعات.

الستخدامه، نحدد أوالً عالمة تبويب المخطط في عرض مجموعة المدن. سيكون العرض فار ًغا في البداية، ولكن عندما تضغط على الزر " ANALYZE"، ستقوم البوصلة بإخراج البيانات لتكشف عن معلومات حول شكلها وحجمها ومحتوياتها:

بالنسبة لكل حقل من حقول المستند، سيوفر مصور المخطط رؤى حول البيانات الموجودة في قاعدة البيانات.

بالنسبة لحقول القارة والبلد، والتي تحتوي على قيم سلسلة ولكن مع القيم التي تظهر أكثر من مرة في المجموعة، تعرض البوصلة بشكل مالئم تكرار ظهور كل قيمة في مجموعة البيانات بشكل افتراضي. هناك عدد أقل من قيم القارة المتاحة، لذا يتم عرضها على التوالي، مما يوضح تكرار حدوثها في مجموعة البيانات. هناك المزيد من قيم البلدان المميزة في مجموعة البيانات، لذا تقوم الواجهة بإنشاء رسم بياني للتكرار بدالً من ذلك.

حقل الاسم هو أيضًا حقل قيمة سلسلة، ولكن هذه المر ة كل حقل فريد من نو عه. في هذه الحالة، تعر ض البوصلة مجمو عة عينة من القيم.

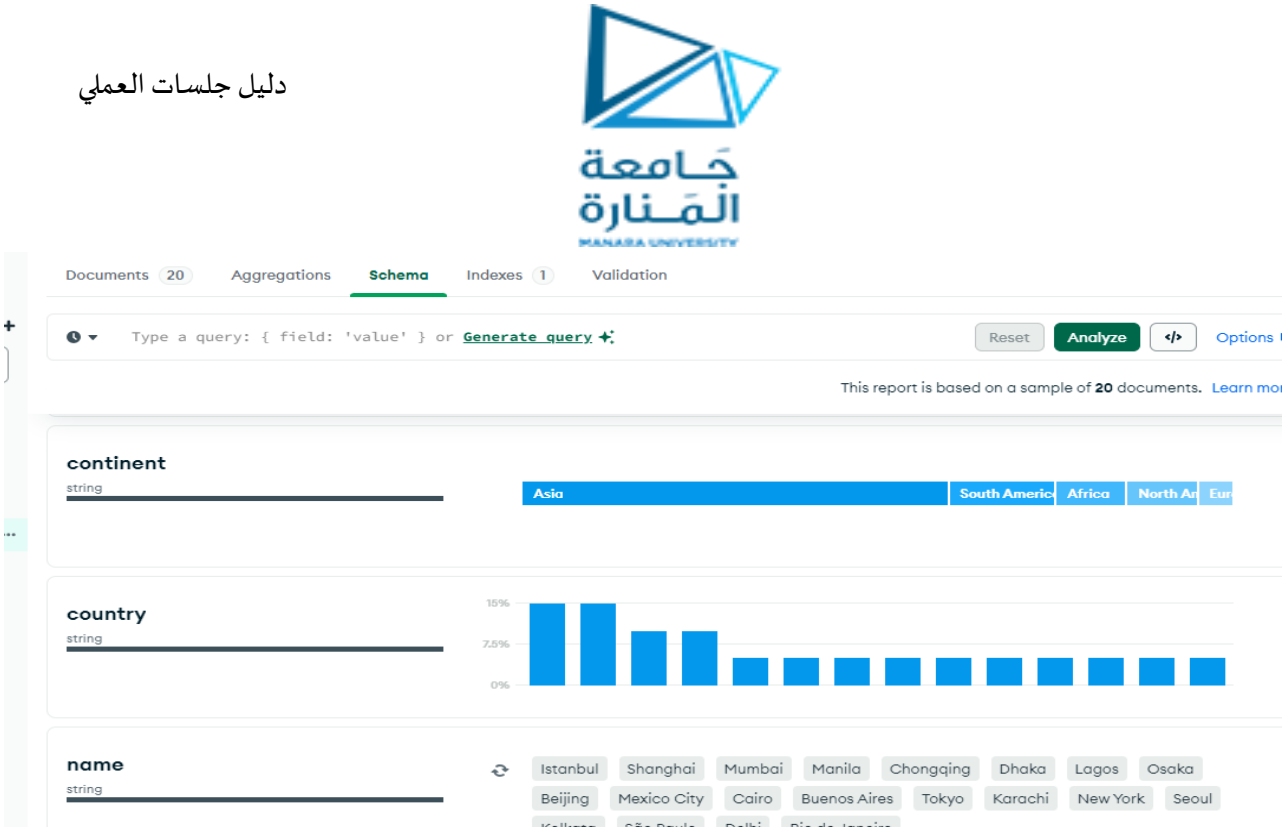

من خالل الجمع بين مصور مخطط Compass وإمكانيات التصفية في MongoDB، يمكن فحص البيانات والمرئيات التي تم إنشاؤها بسرعة، مما يسمح بتحليل البيانات دون الحاجة إلى كتابة استعالمات معقدة. وهذا مفيد ليس فقط لتصور محتويات قاعدة البيانات، ولكن أيضًا لفهم البيانات للمساعدة في اتخاذ القرارات المتعلقة بإنشاء الفهارس أو المجموعات المقسمة.

#### استيراد البيانات من ملف CSV

ببناءملف نقوم أوال csv من ملف excel كما هو مبين : ً

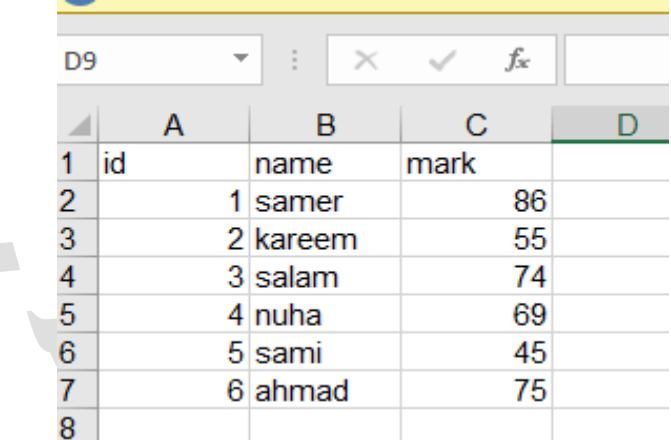

 $\overline{\phantom{a}}$ 

ثم نقوم بحفظ امللف باسم توع امللف delimited comma csv كما هو مبين

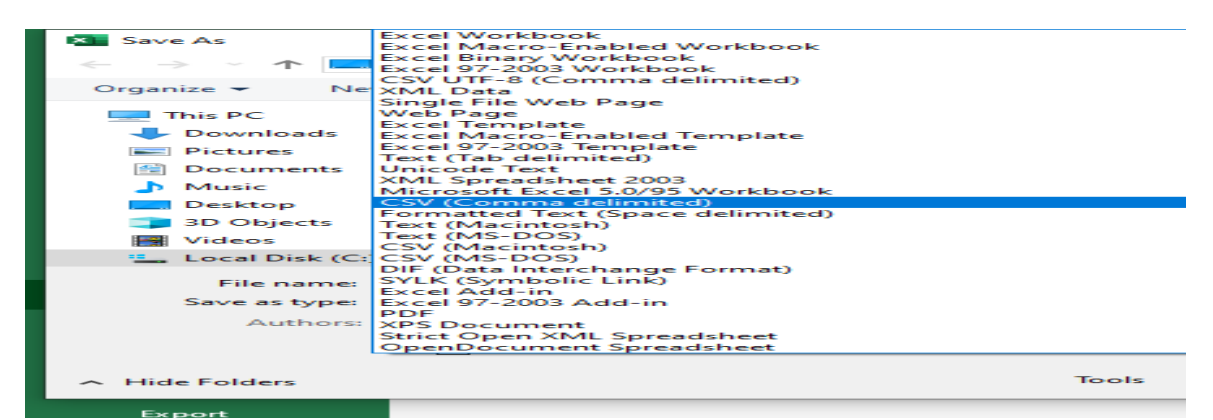

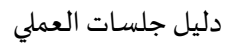

 $\frac{1}{\sqrt{2}}$ 

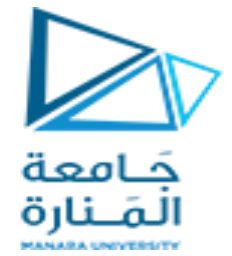

# بالعودة إلى compass نختار data importمن أجل ادخال البيانات في collection املسمى student

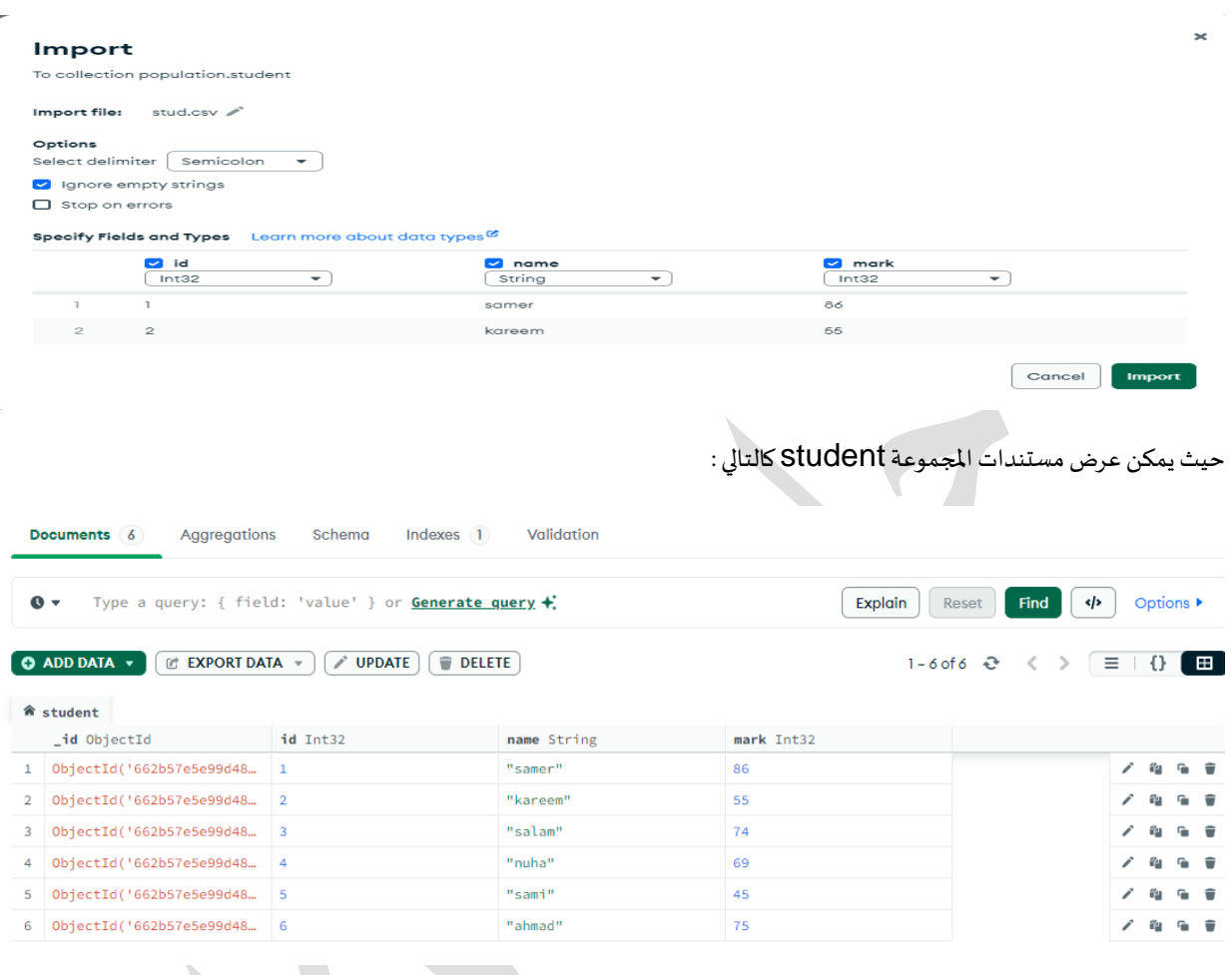